# **Yealink en Tiptel Handmatige configuratie instellen Tiptel/Yealink toestel**

Let op! Onderstaande instructie is bedoeld wanneer u een Tiptel of Yealink toestel wilt configureren welke niet door ons provisioning systeem beheerd en geconfigureerd wordt.

#### **Stap 1: Ip achterhalen van het toestel.**

Nadat u uw telefoontoestel heeft aangesloten kunt u via het menu van uw toestel het IP-adres achterhalen.

Druk op de "MENU" toetst en kies voor "status". Dit laatste doet u door op de "OK" knop te drukken.

### **Stap 2. Inloggen op de configuratiepagina van het toestel.**

Open een webbrowser en voer als url het ip adres in, dat u hierboven heeft opgezocht.

Log in met de juiste gegevens (standaard is de user en het wachtwoord admin).

#### **Stap 3: Instellen account gegevens.**

Kies nadat u ben ingelogd voor de link "ACCOUNT" in het bovenste menu en selecteer het account dat u wenst in te stellen.

Pas binnen het account onder basic, de instelling aan zoals hieronder aangegeven: **Account Active:** ON

**Label:** 201

**Display Name:** Bijvoorbeeld uw naam

**Register Name:** Vul hier uw sip-account in. Bijvoorbeeld 201-klant.

**User Name:** Vul hier uw sip-account in. Bijvoorbeeld 201-klant.

**Password:** Vul hier uw sip-wachtwoord in.

**SIP Server:** pbx.business-isp.nl en Port: 5060

**Enable Outbound Proxy Server:** Disabled (alleen indien dit specifiek aangegeven is)

**Outbound Proxy Server:** pbx.business-isp.nl en Port: 5060 **Transport:** UDP

Alle overige opties kunnen blijven staat.

## **Yealink en Tiptel**

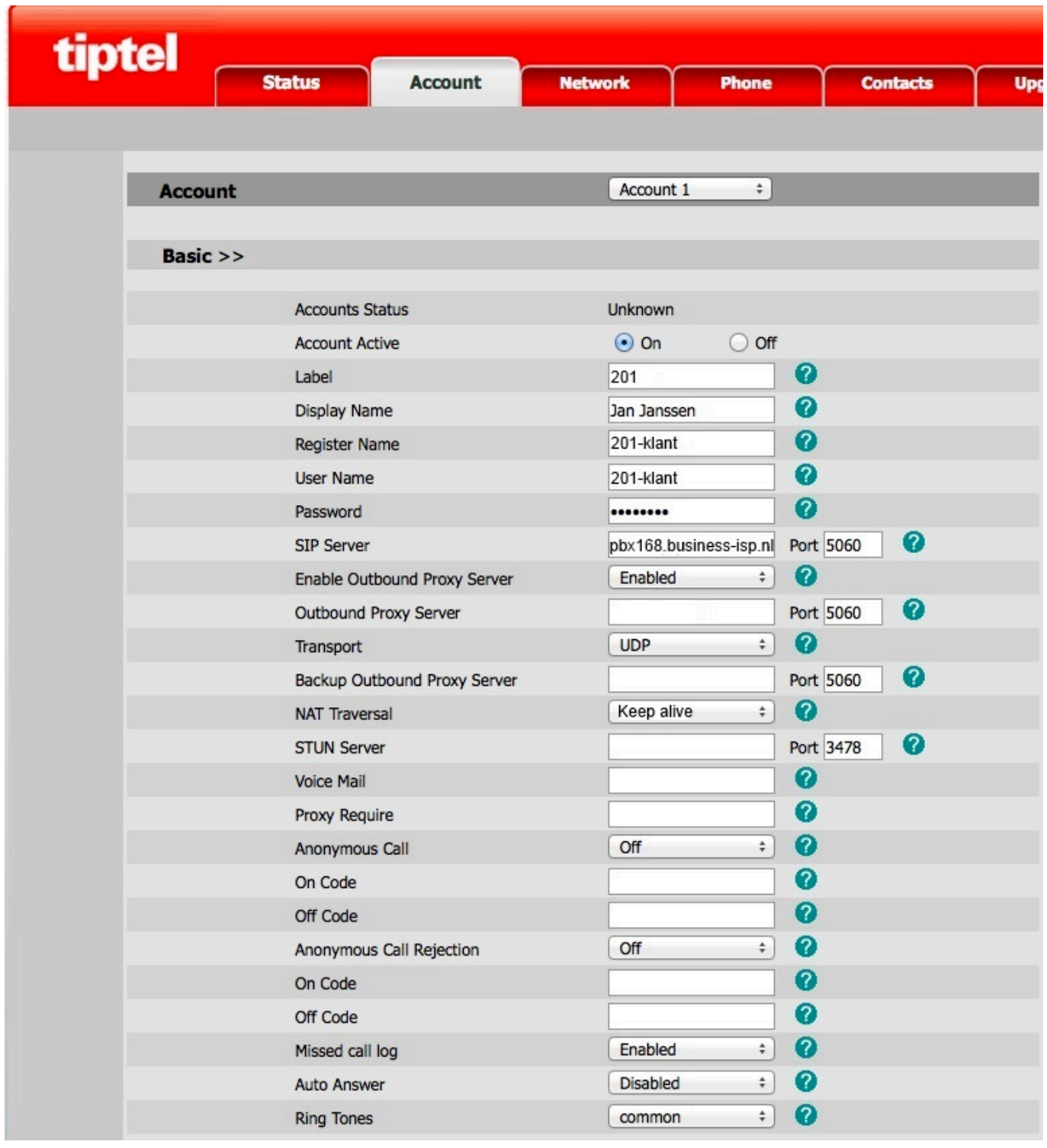

#### **Stap 4: Codec instellen.**

Klik op Codecs stel in dat codecs g711u, g711a en g729 gebruikt mogen worden. Klik op confirm om uw instellingen op the slaan.

Uw toestel is nu klaar voor gebruik. Unieke FAQ ID: #1228 Auteur: Laatst bijgewerkt:2019-09-09 15:37